# **Philips Flat TV software upgrade with USB portable memory**

## **Introduction**

Philips offers software upgrade capability for your TV using USB portable memory. After you have completed a software upgrade, your TV will typically perform better. What improvements are made depends on the upgrade software you are using as well as the software your TV contained befo re the upgrade.

You can execute the software upgrade procedure yourself.

Be aware that the content of this document is add ressing technical or software skilled users.

#### **P reparing a port a ble memory for software upgrade**

For the procedure you will require:

- A personal computer with web browsing capability.
- An archive utility that supports the ZIP-format (e.g. WinZip for Windows or Stufflt for Mac OS).
- A prefer a bly empty USB memory stick.

*Note: Only FAT/DOS-formatted port a ble memory is supported.* 

N ew software can be obtained from your dealer or can be downloaded from the **www.philips.com/support** website:

- Go to www.philips.com/support using the web browser on your PC.
- **e** Follow the procedure to find the information and the software related to your TV.
- Select the latest software upgrade file and download it to your PC.
- $\bullet$  Decompress the ZIP-file and copy the file "autorun.upg" to the root directory of the USB portable memory.

*Note: Only use software upgrades that can be found on the www.philips.com/support web site.* 

## **Verifying the version of the TV software**

Before starting the software upgrade procedure, it is advised to check what the current TV software is.

- **1** Select **Software Upgrade** in the Installation menu.
- **A** P ress the cursor right.
	- The Software Upgrade menu moves to the left panel.
- **8** Select Current Software Info to observe the version and the description of the current s of tware.

## **Automatic software upgrade procedure**

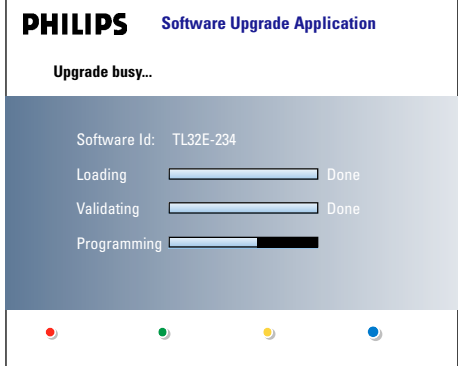

- **O** Power off your TV and rem ove all memory devices.
- **A** Insert the USB portable memory that contains the d ownloaded software upgrade.
- Switch on your TV with the power switch  $(1)$  at the right side of the TV.
- At startup the TV will scan the USB portable memory until it finds the update content. The TV will automaticallygo to the upgrade mode. After a few seconds it will display the status of the upgrade procedure.

## *Warning*

- You are not allowed to remove the USB portable *memory during the software upgrade procedure!*
- *In case of a power drop during the upgrade procedure, don't remove the USB port a ble memory from the TV. The TV will continue the upgrade as soon as the pow e r comes back.*
- *If you try to upgrade to a software version lower than the current version, a confirmation will be asked. Downgrading to older software should only be done in case of real necessity.*
- *If an error occurs during the upgrade you should retry the procedure or contact your dealer.*
- (B) When the software upgrade was successful, remove the USB portable memory and restart your TV with the power switch  $(\cdot)$  at the right side of the TV. Your TV will start up with the new software.

*Note: Once the upgrade is finished use your PC to remove the TV software from your USB port a ble memory.*

## **Manual software upgrade procedure**

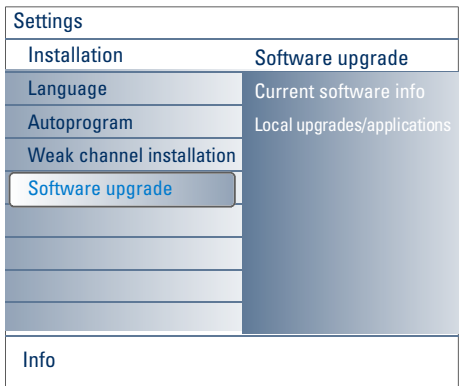

For a manual software upgrade copy the "autorun.upg" file in a directory called "Upgrades" located in the root of the USB portable memory.

- **O** Insert the portable memory that contains the d ownloaded software upgrade.
- **e** Select Software Upgrade in the Installation menu. Go to **Local upgrades/applications**. The TV will list all compatible images available on the USB portable memory and display the data for each selected upgrade image.
- Select the correct upgrade image and press the red color button to start the upgrade. Your TV will restart and will automatically go to the upgrade mode. After a few seconds it will display the status of the upgrade procedure. *Warning* 
	-
	- *If you try to upgrade to a software version equal or lower* than the current version, a confirmation will be *a s ke d . D ow n g rading to older software should only be done in case of real necessity.*
- $\bullet$  When the software upgrade was successful, remove the USB portable memory and restart your TV with the power switch  $(\cdot)$  at the right side of the TV. Your TV will start up with the new software.

## **Software History**

## **BX23U-1.6.0.0\_03541**

#### **Following problems are solved:**

• Non-active digital antenna channels lost when cable is disconnected

#### **BX23U-1.5.0.0\_03531**

## **Following problems are solved:**

- Availability cablecard channel map
- Improved info in the service menu
- Improved picture quality and stability on HDMI
- Installation of channels

#### **BX23U-1.4.0.0\_03081**

#### **Following problem is solved:**

• Issue related to intermittent video loss is solved

## **BX23U-1.3.0.0\_01481**

## **Following problem is solved:**

• Robustness improvement when receiving channel map changes

## **BX23U-1.2.0.0\_01471**

## **Following problems are solved:**

- Channel map changes of the OOB channel table are reflected in the TV's channel map
- Robustness improvement to support streams which have wrongly set Audio Only bit
- Solution for sudden audio drop
- Audio improvement to avoid click in sound in case of high input signal
- Make RRT5 functionality user controllable
- Data only channel are filtered out after installation
- Give priority to SCTE21 above SCTE 20 compliant captions to prevent duplicate characters in the CC text
- Improvement of CC processing on scrambled HD channels

#### **BX23U-1.1.0.0\_01461**

#### **Following problems are solved:**

- Solution for sudden popup of menu or malfunctioning of keys on the television
- Improved robustness in POD behavior
- Improvements for playback of some specific streams not following standards
- Based upon customer feedback: the permanent channel nr is not displayed anymore when OSD is put to normal, this enables the customer to have the volume bar without permanent channel numbers

#### **BX23U-1.0.13.0\_01441**

#### **Following problems are solved:**

- Improvement for selection of Secondary Audio Program on digital channels
- Extra step in automatic installation to detect scrambled channels and unmark them in preferred channel list; as a consequence the scrambled channels will be skipped when pressing CH+/CH- and are not visible in the channel map
- Default horizontal & vertical center value corrected on inputs where horizontal & vertical shift is allowed

## **BX23U-1.0.8.0 00841**

#### **Following problems are solved:**

- Intermittent black flashes seen with specific distribution amplifiers
- Preferred Channel menu item temporarily disabled in BX23U-1.0.7.0 00831 is enabled with this release

## **BX23U-1.0.7.0 00831**

## **Following problems are solved:**

- Improved robustness for digital audio connections with some specific cable boxes
- Improved robustness for source selection and recovery time with some specific HDMI or DVI device
- Bad colors after switching between HDMI and YPbPr inputs
- Wrong decoding of very low bit rate ATSC streams
- General performance improvement

## **BX23U-1.0.4.1 00421**

#### **Following problems are solved:**

• Stereo ambilight last status improvement (Only for xxPF9830A/37 sets)

### **BX23U-1.0.5.0 00411**

#### **Following problems are solved:**

- Improved robustness for digital audio connections with some specific cable boxes
- Improved robustness for source selection with some specific HDMI or DVI devices
- Bad colors after switching between HDMI and YPbPr inputs
- Wrong decoding of very low bit rate ATSC streams

#### **BX23U-1.0.3.0 00191**

#### **Following problems are solved:**

- Vertical picture shift not restored at startup.
- Thumbnails not visible in content browser after fast scrolling down through the list.
- Some specific CableCards reset on scrambled signals supporting multiple audio languages.
- Prevention: Eliminate risk on picture deterioration.

#### **BX23U-1.0.2.0 00181**

#### **Following problems are solved:**

- Sometimes the digital CC can get stuck.
- In PIP/DW sometimes HDMI picture freezes while switching channels in the other window.
- Problem: sometimes bad detection of video signals on AV1 and AV3.